**d.** Liu'uta micro-SIM-kortti paikalleen.

**e.** Kohdista akun liittimet ja aseta akku paikalleen.

**f.** Jos olet hankkinut micro-SD-kortin, aseta se micro-SD-

- 
- korttipaikkaan.
- **g.** Sulje mobiilireitittimen kansi.

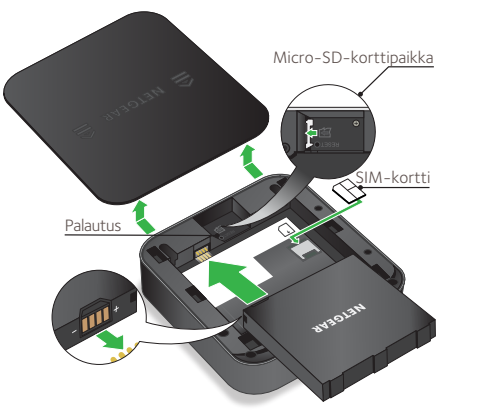

## **Pakkauksen sisältö**

- Nighthawk M1 -mobiilireititin ja akku
- Pikaopas
- USB-C-kaapeli
- Virtasovitin

## **1. Tarkista SIM-kortti ja aseta akku paikalleen.**

# PIKAOPAS NETGEAR Nighthawk M1 4GX Gigabit LTE -mobiilireititin

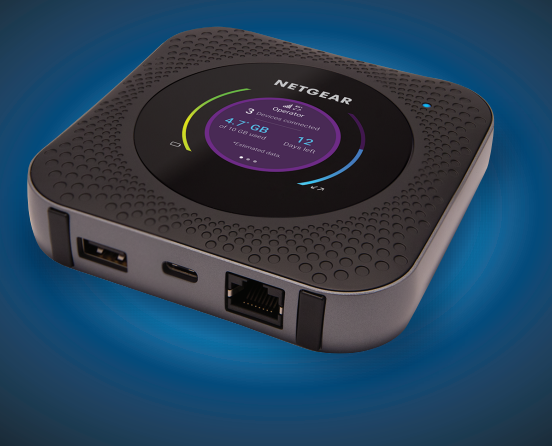

**NETGEAR** 

**Nighthawk** 

- **a.** Varmista, että mobiilireitittimen virta on katkaistu.
- **b.** Avaa mobiilireitittimen pohjassa oleva kansi. Paina peukaloillasi kannessa olevia nuolia ja liu'uta kansi irti.
- **c.** Tarkista, että micro-SIM-kortti on SIM-korttipaikassa.
- Jos micro-SIM-kortti on paikallaan, siirry vaiheeseen e. Jos micro-SIM-kortti ei ole paikallaan, etsi kortti ja jatka vaiheeseen d.
- Saat toimivan ja aktivoidun SIM-kortin mobiilipalveluntarjoajalta.

Näytä WiFi-nimi ja -salasana painelemalla **virtapainiketta**, jolloin Nighthawk M1 -reitittimen LCD-näytön tiedot vaihtuvat.

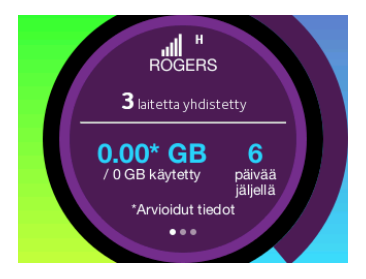

### **2. Lataa NETGEAR Mobile -sovellus.**

NETGEAR Mobile -sovelluksella voit vaihtaa WiFi-verkon nimen ja salasanan. Sillä voit myös toistaa ja jakaa mediatiedostoja sekä ottaa käyttöön matkareititintoiminnon.

- **a.** Muodosta mobiililaitteen Internet-yhteys
- **b.** Lataa NETGEAR Mobile -sovellus osoitteesta *[netgear.com/mobi](http://www.netgear.com/AirCardApps)leapps* .
- **3. Käynnistä mobiilireititin.**

Paina mobiilireitittimen **virtapainiketta ( kolmen sekunnin ajan.** 

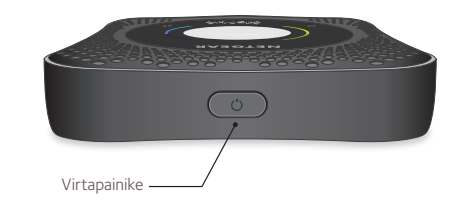

### **LED-tila**

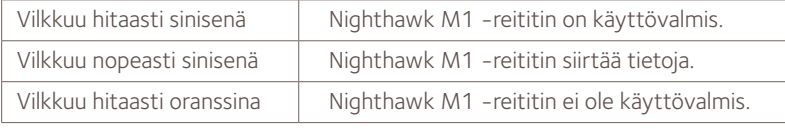

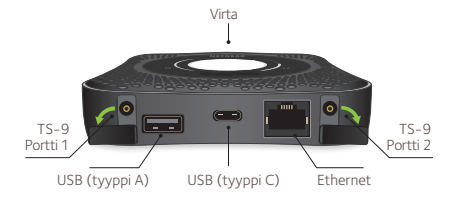

### **4. Liitä laitteet.**

**a.** Tarkista, että tietokoneen tai mobiililaitteen WiFi-yhteys on otettu käyttöön ja etsi WiFi-verkkoja. Seuraavassa taulukossa tai WiFilaitteen käyttöoppaassa on lisätietoja WiFi-verkkojen etsimisestä.

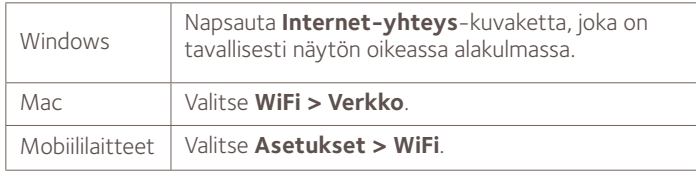

© NETGEAR, Inc., NETGEAR ja NETGEAR-logo ovat NETGEAR, Inc:n tavaramerkkejä. Muita kuin NETGEARin tavaramerkkejä käytetään vain viittaustarkoituksessa. NETGEAR, Inc., 350 E. Plumeria Drive, San Jose, CA, 95134 USA.

NETGEAR INTL LTD Building 3, University Technology Centre Curraheen Road, Cork, Ireland

### **Virtapainike**

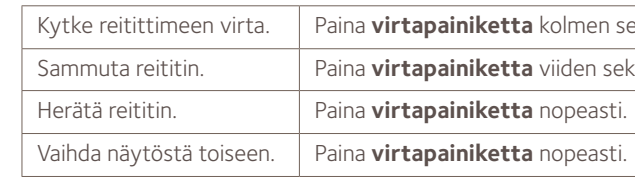

### **Tuki**

Lisätietoja, täydellinen käyttöopas ja laiteohjelmiston päivitykset ovat saatavilla osoitteessa *[netgear.com/support](http://www.netgear.com/support)*.

### **Yhdenmukaisuus**

Nykyinen EU:n vaatimustenmukaisuusvakuutus on osoitteessa *[http://kb.netgear.com/app/answers/detail/a\\_id/11621](http://kb.netgear.com/app/answers/detail/a_id/11621)*.

Säännöstenmukaisuustiedot ovat osoitteessa *[http://www.netgear.com/about/regulatory](http://www.netgear.com/about/regulatory/)/*. Tutustu säännöstenmukaisuustietoihin ennen virtalähteen liittämistä.

the control of the control of the control of ekunnin ajan. 

kunnin ajan.

**e.** Jos haluat käyttää reititintä Internet-yhdyskäytävänä, liitä Ethernet-laite Nighthawk M1 -reitittimen Ethernet-porttiin.

### **5. Ota laite käyttöön.**

- **b.** Näytä WiFi-nimi ja -salasana painelemalla **virtapainiketta**, jolloin Nighthawk M1 -reitittimen LCD-näytön tiedot vaihtuvat.
- **c.** Valitse Nighthawk M1:n näytössä näkyvä WiFi-verkon nimi.
- **d.** Kirjoita WiFi-salasana juuri niin kuin se näkyy Nighthawk M1:n näytössä.
- **HUOMAUTUS:** Salasanassa otetaan kirjainkoko huomioon. Suosittelemme, että vaihdat järjestelmänvalvojan oletussalasanan.

**a.** Käytä NETGEAR Mobile -sovellusta tai siirry osoitteeseen *http://m1login.net* tai *http://192.168.1.1* Nighthawk M1 -reitittimeen liitetyllä laitteella.

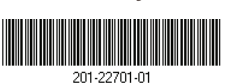

**b.** Noudata näyttöön tulevia ohjeita.

### **Lisämääritykset ja -toiminnot**

- ¾ **Kirjautuminen Nighthawk M1 -reitittimen aloitussivulle:**
- **1.** Käynnistä selain Nighthawk M1-reitittimeen liitetyssä laitteessa.
- **2.** Kirjoita selaimen osoiteriville **http://m1login.net** tai **http://192.168.1.1**.
- **3.** Kirjoita **Sign In** (Kirjaudu sisään) -kenttään oletussalasana ja napsauta **Sign In** (Kirjaudu sisään) -painiketta. Oletussalasana on modeemin tarrassa. Vaikka antamasi laitteen salasana on yksilöivä ja suojattu, suosittelemme, että vaihdat sen haluamaksesi salasanaksi.

### **Mediatiedostojen lataaminen Nighthawk M1 -reitittimeen**

Voit ladata mediatiedostoja joko micro-SD-kortille tai USB-asemaan, joka on liitetty Nighthawk M1 -reitittimeen. Micro-SD-kortit ja USB-asemat myydään erikseen. Ota käyttöön media- ja Ethernettuki valitsemalla ensin **Charge Only** (Vain lataus) -asetus (**Settings > Router Setup > Use USB port for**) (Asetukset > Reitittimen asennus > Käytä USB-porttia:).

### ¾ **Mediatiedostojen lataaminen Nighthawk M1 -reitittimeen**

## **tietokoneella:**

**1.** Kirjaudu Nighthawk M1 -reitittimen aloitussivulle.

- 
- **2.** Napsauta **MyMedia**-välilehteä.
- **3.** Vedä ja pudota tiedostot sivulle.

### **Muiden laitteiden lataaminen Nighthawk M1 -reitittimen**

# **avulla**

Jos älypuhelimen tai muun laitteen akun virta on vähissä, voit ladata sitä liittämällä laitteen M1:n USB-A-porttiin. Lataus alkaa automaattisesti, kun laite on liitetty.